# Final 2D Sediment Modeling Workshop

Over the course of this class, you have developed the tools you need to build and evaluate a sediment transport model. The objective of this workshop is to guide you through the process of building a realistic mobile-bed model to evaluate the relative effect of navigation structures.

**Warning**: The models in this workshop are intended for pedagogical purpose only. They have been simplified and modified to fit into a brief workshop and should not be used for scientific or engineering analysis.

### Part 1: Evaluate and Improve Your Mesh

We have provided you a terrain and mesh. The mesh is adequate for this exercise.<sup>1</sup> But open it and make any edits you would like. You can continue to edit the mesh through the hydraulic analysis, but after you associate the mesh with a second geometry and terrain, it is more difficult to make changes.

#### Part 2: Build a Flow File and Run Hydraulics

- <u>Define a Flow Hydrograph for Your Upstream Boundary Condition</u>. Open the unsteady flow file. Select the Upstream Boundary condition already associated with the geometry. Select the Flow Hydrograph button Flow Hydrograph to define upstream flows.
- Set an EG Slope: Set the EG Slope for distributing flow along BC Line. Set it a little higher than you might expect. Then click the TW check which will drive the boundary condition.
- Select the DSS flow file: The flows for this pool are in the DSS file Pool3\_hourly\_TW\_Release.dss in the Flow Data folder. Select the Read from DSS before simulation radio button and press the Select DSS file and Path button.
   Select DSS file and Path

| Flow Hyd                     | drograph                                                                                                    |                                |                          |  |  |  |
|------------------------------|----------------------------------------------------------------------------------------------------|--------------------------------|--------------------------|--|--|--|
| 2D: Bend Model BCLine: US BC |                                                                                                    |                                |                          |  |  |  |
| Read                         | from DSS before simulation                                                                                       |                                | Select DSS file and Path |  |  |  |
| File:                        | File: ises\Little Rock 2D Sed\Workshops\Proof of Concept 4 Structure Model\Flow Data\Pool3_hourly_TW_Release.dss |                                |                          |  |  |  |
| Path:                        | /ARKANSAS/LD03/REL.TOT/                                                                                          | /01SEP2010-01SEP2022/1HOUR/OBS | 6/                       |  |  |  |

<sup>&</sup>lt;sup>1</sup> Note: the cell size is probably too large for an engineering analysis. But we developed this mode for workshopappropriate runtimes.

This DSS file only has two "paths." One is a stage, the other is a flow series. Select the fow series **REL.TOT**. Press the **Show Plot** option at the bottom of the editor to view the data.

| 🔚 2D:    | Bend Model BCLine: US BC: F                | low                |              |                     |              |                     |             |             | -        |           | $\times$ |
|----------|--------------------------------------------|--------------------|--------------|---------------------|--------------|---------------------|-------------|-------------|----------|-----------|----------|
| File Op  | otions Utilities                           |                    |              |                     |              |                     |             |             |          |           |          |
| ∧ File   | Count: 2 Time Window:                      | Invalid Time Windo | w            |                     |              |                     |             |             |          |           |          |
|          | Jse FileName<br>d:\Classes\_Little Rock 21 |                    |              |                     |              |                     |             | Time Window |          |           | •        |
|          | d:\Classes\_Little Rock 20                 | D Sed\Workshops\Pr | oof of Conce | pt 4 Structure Mode | I\FixedBedSe | d.dss               | 12, 👻       |             |          |           |          |
| Genera   | l Filter:                                  |                    |              |                     |              | Apply               |             |             |          |           |          |
| Last Ap  | plied Filter:                              |                    |              |                     |              | Path Co             | unt: 2 / 90 |             |          |           |          |
| Row #    | File Name                                  | Туре               | Part A       | Part B              | Part C       | Part D              | Part E Part | t F         |          | Data Unit | T VV2    |
| 1        | Pool3_hourly_TW_Release                    | RegularTimeSeries  | ARKANSAS     | LD03                | REL.TOT      | 01SEP2010-01SEP2022 | 1HOUR OBS   | ;           | INST-VAL | CFS       |          |
| 2        | Pool3_hourly_TW_Release                    | RegularTimeSeries  | ARKANSAS     | LD03                | TAILWATER    | 01SEP2010-01SEP2022 | 1HOUR OBS   |             | INST-VAL | FT-MSL    |          |
|          |                                            |                    |              |                     |              |                     |             |             |          |           |          |
| Y Show   | w Plot                                     |                    |              |                     |              |                     |             |             |          |           |          |
| Selected | I Path:                                    |                    |              |                     |              |                     |             |             | (        | ок с      | Cancel   |

- 4. <u>Set the Downstream Boundary Condition</u>: Choose the field associated with the downstream boundary condition. Select the Rating Curve option. <u>Rating Curve</u> Enter the Rating Curve data from the excel data file provided. (Note: These data came from the steady flow model.)
- 5. Save your flow data. Call it "October 2019."
- 6. <u>Create an Unsteady Plan</u>: Open the Unsteady Analysis (plan) Editor 4. Choose a simulation that isolates one of the modest flow events in fall of 2018 (early WY 2019).

| 1 | <ul> <li>Simulation Time Window</li> </ul> |           |                |      | _ |
|---|--------------------------------------------|-----------|----------------|------|---|
|   | Starting Date:                             | 08Oct2018 | Starting Time: | 0000 |   |
|   | Ending Date:                               | 17Nov2018 | Ending Time:   | 0000 |   |

Choose and appropriate time step and select your hydraulic computational options. Select the **Options**→**Computation Options and Tolerances** menu. Make sure you either initialize or warmup the model, select appropriate hydraulic and turbulence equations and parameters, and set **Solver Cores** to **4 Cores**.

7. Simulate and Evaluate Hydraulics. Before you add sediment, simulate and evaluate the hydraulics. Make any mesh updates before you add a second geometry that will replicate this mesh. Runtimes should be between 2-4 minutes. If it looks like it is going to run for a long time, re-evaluate some of your simulation parameters.

## Part 3: Add Sediment Data and Run Sediment Model

8. <u>Add Sediment Data and Parameters</u>. Open the sediment file, add sediment data, and set sediment parameters.

#### Leave the Morphological Acceleration Factor = 1 For Now

Make sure to update the following:

| Bed Gradation                  | Transport Function     |
|--------------------------------|------------------------|
| Sediment Boundary Condition    | Mixing Algorithm       |
| Bed Mixing Options             | Adaptation Coefficient |
| (e.g. Hiding and Active Layer) |                        |

Check the **Sediment** box in the plan editor, add the sediment file to your plan, and simulate.

Sediment

The Sediment Bed Gradation Layer in Mapper does have Structures defined. You can set these to Non-Erodible Surfaces in the **2D Gradation** editor.

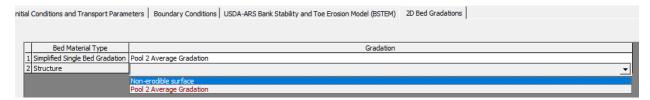

## Part 4: Clone and Mod Your Mesh to Remove the Structures

This analysis will be inverted from most study models. Generally, a study team adds proposed structures to a mesh to simulate the results of these structures. But in this case, we have a terrain with structures that we know prevented deposition. In this case comparison requires us to remove the structures from the mesh.

- 9. <u>Clone Your Terrain</u>. Instead of copying the terrain and adding another large file to your dive, RASMapper allows users to "clone" the terrain, which just points to the original terrain and keeps track of modifications.
- 10. <u>Add Sediment Data and Parameters</u>. Open the sediment file, add sediment data, and set sediment parameters.

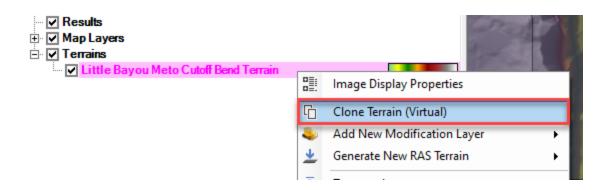

 Remove Structures from Cloned Terrain: Right click on the cloned terrain and select Add New Modification Layer. Choose Polygon → Multipoint. Give it a name (e.g. Remove Structures).

| ⊡ 🔽 Terrains                   |                | ain                        | · · · · ·  | 1.1.1.1                                |
|--------------------------------|----------------|----------------------------|------------|----------------------------------------|
| E ✓ Little Bayou Meto Cutoff I |                | Image Display Properties   | Let to     | 1.1.                                   |
|                                | G              | Clone Terrain (Virtual)    | N.H.T      | •                                      |
|                                | ۵              | Add New Modification Layer | Shapes 🕨   | $\overline{1} \cdot 1 \cdot 1 \cdot 1$ |
|                                | <u>+</u>       | Generate New RAS Terrain   | Lines 🕨    | it.t.t.                                |
|                                | ାର୍ଦ୍ଦି।       | Zoom to Layer              | Polygons 🕨 | Multipoint                             |
|                                | 6 <del>0</del> | Add Watch to Layer Values  |            | Rectangle                              |
|                                |                | Remove Laver               |            | Auto Fill No Data Regions              |
|                                |                | 🚼 Name?                    | ×          |                                        |
|                                |                | Provide a name:            |            |                                        |
|                                |                | Remove Structures          |            |                                        |
|                                |                |                            | OK Cancel  |                                        |

Trace the outline of the structures with the multi-point polygon tool. Double click to finish.

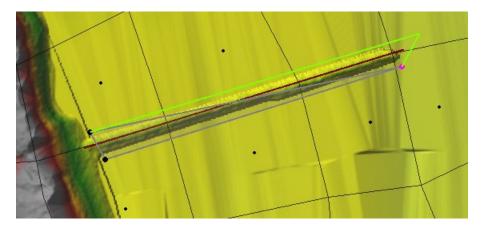

You will use the defaults in the Polygon Mod editor. Give the mod a name (I named the them "Structure 1," "Structure 2", etc from upstream to downstream.

| 🚟 Polygon Mod Editor                              | ×                     |  |  |  |  |
|---------------------------------------------------|-----------------------|--|--|--|--|
| Name:                                             | Structure 2           |  |  |  |  |
| Modification Method:                              | Replace Terrain Value |  |  |  |  |
| Perimeter Profile Mode                            |                       |  |  |  |  |
| Use Terrain Elevations OR Control Points Override |                       |  |  |  |  |
| C Use Imported Shapefi                            | ile Z values *        |  |  |  |  |
| C Use Constant Elevati                            | on: 0 ft*             |  |  |  |  |
| * Perimeter control p                             | oints have no effect  |  |  |  |  |
| Snapping Tolerance                                | (ft): 20 ?            |  |  |  |  |
| ОК                                                | Cancel Apply          |  |  |  |  |

You will **Use Terrain Elevations** from the perimeter to override the terrain in the polygon, and use the **Replace Terrain Value** Modification Method. Press OK. Your structure should disappear.

**Note:** If your structure does not seem to disappear, you may still have your original terrain visible over top your modified clone. Make sure you turn off the original.

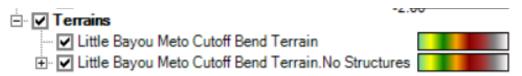

#### Part 5: Copy Geometry File and Associate New Terrain and Layers

12. <u>Copy Geometry File</u>: To compare the effect of the structures we want to keep the mesh the constant, but switch the terrain and roughness. Right click on the Geometry and choose **Save Geometry As...** Give the new geometry a descriptive name like "No Structures".

| Geometries     Four Structures           | n=-     |                         |
|------------------------------------------|---------|-------------------------|
| 🕀 🗹 2D Flow Areas                        |         | RAS Geometry Properties |
| Boundary Condition     (15 Empty Layers) | 0       | Edit Geometry           |
| Event Conditions                         | Q       | Validate Geometry       |
| Results                                  | G       | Save Geometry As        |
| Map Layers                               | ×       | Delete Geometry         |
| Little Bayou Meto Cutoff                 | 6       | View Geometry in 3D     |
|                                          |         |                         |
| 🚟 Save Data As                           |         | ×                       |
| Enter a unique Name for the new G        | eometry | <i>r</i> .              |
|                                          |         |                         |
| No Structures                            |         |                         |
| ,                                        |         |                         |
|                                          |         | OK Cancel               |

13. <u>Associate Appropriate Layers with New Geometry</u>: Right Click on the Geometries heading and select Mange Geometry Associations to associate the new terrain and appropriate layers with your new geometry.

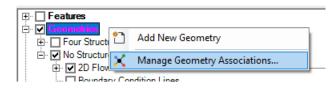

The project has two **Land Use Layers** including one with and one without structures. We associated a n-value of 0.07 with the structures. So it is important not just to remove the structures but also the n-values in the new project.

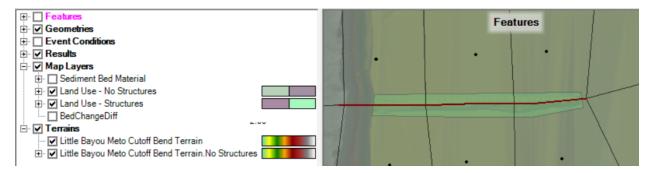

Change the Terrain and Manning's n Land Use to the "No Structure" options. The Sediment Bed Material has structures in it, but you can just switch that from Non-Erodible Surface to the gradation in the "No Structure" Model.

| Туре     | RAS<br>Geometry | Terrain                                                                                      |   | Manning's n           | Infiltrati | %<br>Imperv | Sediment Bed Materia  | l Lay |
|----------|-----------------|----------------------------------------------------------------------------------------------|---|-----------------------|------------|-------------|-----------------------|-------|
| Conneter | Layers          | Little Deven Mate Coteff David Terrain                                                       |   | Land Use - Structures | ( _1       | ( <b>v</b>  | Sediment Bed Material |       |
| Geometry | Four Structures | Little Bayou Meto Cutoff Bend Terrain<br>Little Bayou Meto Cutoff Bend Terrain.No_Structures | • | (None)                | ( <u> </u> | ( <u>•</u>  |                       | -     |

## Part 6: Create a New Sediment File

14. **Update Structure Bed Gradation:** The only change you should have to make in your sediment file is the structure bed gradation. You could make a new Sediment Bed Material layer in mapper with no structures in it. But you can also just set the bed gradation in the no-structure sediment file to the model gradation (see next figure). Switch this gradation and save the sediment file as a no-structure file.

| ediment Data - Wu Sediment                       |                            |                                                    |                       |   | _ |  |
|--------------------------------------------------|----------------------------|----------------------------------------------------|-----------------------|---|---|--|
|                                                  |                            |                                                    |                       |   |   |  |
| Options View Help                                |                            |                                                    |                       |   |   |  |
|                                                  |                            |                                                    |                       | 1 |   |  |
| Conditions and Transport Parame                  | eters Boundary Conditions  | USDA-ARS Bank Stability and Toe Erosion Model (BST | EM) 2D Bed Gradations |   |   |  |
|                                                  |                            |                                                    |                       |   |   |  |
|                                                  |                            |                                                    |                       |   |   |  |
|                                                  |                            |                                                    |                       |   |   |  |
|                                                  |                            |                                                    |                       |   |   |  |
| Bed Material Type                                |                            | Grada                                              | ion                   |   |   |  |
| Bed Material Type                                |                            | e Grada                                            | ion                   |   |   |  |
| I Simplified Single Bed Gradation                | Pool 2 Average Gradation 🔺 | Grada                                              | ion                   |   |   |  |
|                                                  | Pool 2 Average Gradation 4 | Grada                                              | ion                   |   |   |  |
| 1 Simplified Single Bed Gradation<br>2 Structure | -                          | Grada                                              | ion                   |   |   |  |
| L Simplified Single Bed Gradation<br>Structure   | Pool 2 Average Gradation   |                                                    | ion                   |   |   |  |

## Part 7: Run No-Structure Plan

15. <u>Run No-Structure Plan</u>: You should not have to change the flow file or sediment file. Make a new plan, switch the geometry file, and simulate.

## Part 8: Compare Results With and Without Structures

16. <u>Add Bed Change Results to Both Plan Results</u>: Right Click on each plan result (with and without structures) and select **Create a New Results Map Layer**. Add **Bed Change**.

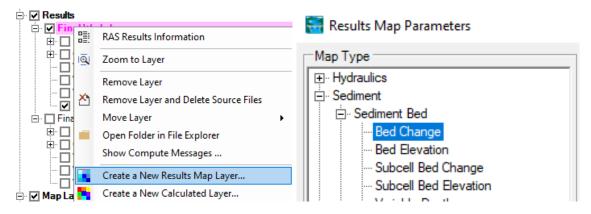

17. <u>Create a Calculated Map Layer</u>: Sediment models are mostly useful for *relative* results rather than absolute results. The difference in bed change with and without the structures will be much more informative than the absolute change. So you will use the **Raster Calculator** to compare the bed change results (to generate a  $\Delta$  Change map).

| 📻 RA | S Mapper  |     |                         |
|------|-----------|-----|-------------------------|
| File | Project   | Тос | ls Help                 |
|      |           | Ф   | Options                 |
|      | Features  |     | Create Calculated Layer |
|      | Geometrie |     | Create Multiple Maps    |

Select the **Tools→Create Calculated Layer** tool.

18. <u>Define Bed Change Results as Variables</u>: Press the "+" button to add each bed change result as a variable. Select the plan name and **Bed Change** map type. Give them descriptive names that indicate whether they have the structures or not.

| RASter C    | alculator                |                        |                               |                    |              | $\times$          |
|-------------|--------------------------|------------------------|-------------------------------|--------------------|--------------|-------------------|
| Script      | User Defined             |                        | Raster Layer                  | s                  | · ·          | to Cutoff Bend Te |
| 💶 Create    | Raster Layer Definition  |                        |                               |                    |              | ×                 |
|             | Plan                     | Мар Туре               | •                             | Animation Behavior | Profile      | e T               |
| Definition: | Final Workshop           | ▼ Bed Change           | •                             | Dynamic            | •            |                   |
| Struc = I   | Final Workshop   Bed     |                        | Name: Struc                   | ]                  | Add Variable | Close             |
| Creat       | e Raster Layer Definitio | n                      |                               |                    |              | ×                 |
|             | Plan                     | Мар Тур                | e                             | Animation Behavio  | r Profi      | le                |
| Definition  | Final Workshop (no S     | itrux 💌 Bed Change     | -                             | Dynamic            | •            | <b>–</b>          |
| NoStru      | ic = Final Workshop (i   | no Struc)   Bed Change | <b>IIDynamic</b><br>Name: NoS | ruc                | Add Variable | Close             |

19. <u>Write No Data Statement</u>: The RASter calculator writes a default If loop to handle no data cases. You will add your second result to so it reads like the right hand code below.

| If Struc = No Data Then     | If Struc = No Data andalso NoStruc = No Data Then |
|-----------------------------|---------------------------------------------------|
| Output = No Data            | Output = No Data                                  |
| Else                        | Else                                              |
| Output = <mark>Struc</mark> | Output = <mark>Struc</mark>                       |
| End If                      | End If                                            |
|                             |                                                   |

20. <u>Write Math Statement</u>: The first statement of the No Data Loop catches the No Data Case (which we should not have because our meshes are identical, but it is still good practice). So we want to difference the results in the second statement.

Output = Struc - NoStruc

| No Struc = Final Workshop (no Struc)   Bed Change         Image: Structure - Final Workshop (no Struc)   Bed Change         Image: Structure - Final Workshop (no Struc)   Bed Change         Image: Structure - Final Workshop (no Struc)   Bed Change         Image: Structure - Final Workshop (no Struc)   Bed Change         Image: Structure - Final Workshop (no Struc)   Bed Change         Image: Structure - Final Workshop (no Struc)         Image: Structure - Final Workshop (no Struc)         Image: St |                                                             |  |  |  |  |  |  |  |  |
|----------------------------------------------------------------------------------------------------|-------------------------------------------------------------|--|--|--|--|--|--|--|--|
|                                                                                                    | s<br>Bayou Meto Cutoff Bend Te<br>Bayou Meto Cutoff Bend Te |  |  |  |  |  |  |  |  |
|                                                                                                    |                                                             |  |  |  |  |  |  |  |  |
| Raster Output         Folder:       d:\Classes\_Little Rock 2D Sed\Workshops\3.6 Culminating Modeling Workshop\Solution\Calculated Layers         Name:       BedChangeDiff         Create Layer       Close                                                                                                    |                                                             |  |  |  |  |  |  |  |  |

Give the result a descriptive Name and press Create Layer.

21. Select a Good Display Color Ramp for Difference Result: Right click on your calculated result and select Image Display Properties and press the Edit Button. Use the Bed Change color ramp, and set symmetrical Max and Min. Then press the Create Ramp Values. I also like to set Alpha of the white 0.00 to 0, so it is transparent. You can also set a narrower band of transparency by adding values.

#### 22. Evaluate Results, Make Adjustments, Rerun.

| Select Surface Fill — 🗆 X                                                        |            |                    |                  |                 |                  | ][                                                                               | 🚟 Select Surface Fill                       |       |                | _                | - 🗆             | ×                |  |  |
|----------------------------------------------------------------------------------|------------|--------------------|------------------|-----------------|------------------|----------------------------------------------------------------------------------|---------------------------------------------|-------|----------------|------------------|-----------------|------------------|--|--|
| -Surface Symbol Settings<br>Available Color Ramps: 🔽 RAS Defaults 🔽 User Defined |            |                    |                  |                 |                  | -Surface Symbol Settings<br>Available Color Ramps: 🔽 RAS Defaults 🔽 User Defined |                                             |       |                |                  |                 |                  |  |  |
| Color Ramp:                                                                      | Bed Change | Color Ramp: Custom |                  |                 |                  |                                                                                  |                                             |       |                |                  |                 |                  |  |  |
| Surface Symbol                                                                   |            |                    |                  |                 |                  |                                                                                  |                                             |       |                |                  |                 |                  |  |  |
| Max: 2 Use Dataset Min/Max Max: 200 Use Dataset Min/Max                          |            |                    |                  |                 |                  |                                                                                  |                                             |       |                |                  |                 |                  |  |  |
| Min: -2 No. Values: 3 Create Ramp Values                                         |            |                    |                  |                 |                  |                                                                                  | Min: -2.00 No. Values: 5 Create Ramp Values |       |                |                  |                 |                  |  |  |
| ✓ Keep user Values with color ramp change                                        |            |                    |                  |                 |                  | ☐ Keep user Values with color ramp change                                        |                                             |       |                |                  |                 |                  |  |  |
| Value                                                                            | Color      | Red<br>(0-255)     | Green<br>(0-255) | Blue<br>(0-255) | Alpha<br>(0-255) |                                                                                  | Value                                       | Color | Red<br>(0-255) | Green<br>(0-255) | Blue<br>(0-255) | Alpha<br>(0-255) |  |  |
| -2.00                                                                            |            | 255                | 0                | 0               | 255              | Ш                                                                                | -2.00                                       |       | 255            | 0                | 0               | 255              |  |  |
| 0.00                                                                             |            | 255                | 255              | 255             | 0                | Ш                                                                                | -0.50                                       |       | 255            | 128              | 128             | 255              |  |  |
| 2.00                                                                             |            | 0                  | 0                | 255             | 255              | Ш                                                                                | 0.00                                        |       | 255            | 255              | 255             | 0                |  |  |
|                                                                                  |            |                    |                  |                 |                  | Ш                                                                                | 0.50                                        |       | 128            | 128              | 255             | 255              |  |  |
|                                                                                  |            |                    |                  |                 |                  |                                                                                  | 2.00                                        |       | 0              | 0                | 255             | 255              |  |  |
| Reverse Colors         Save Color Ramp                                           |            |                    |                  |                 |                  |                                                                                  |                                             |       |                |                  |                 |                  |  |  |
|                                                                                  |            |                    | ОК               |                 | Cancel           |                                                                                  |                                             |       |                | ОК               |                 | Cancel           |  |  |

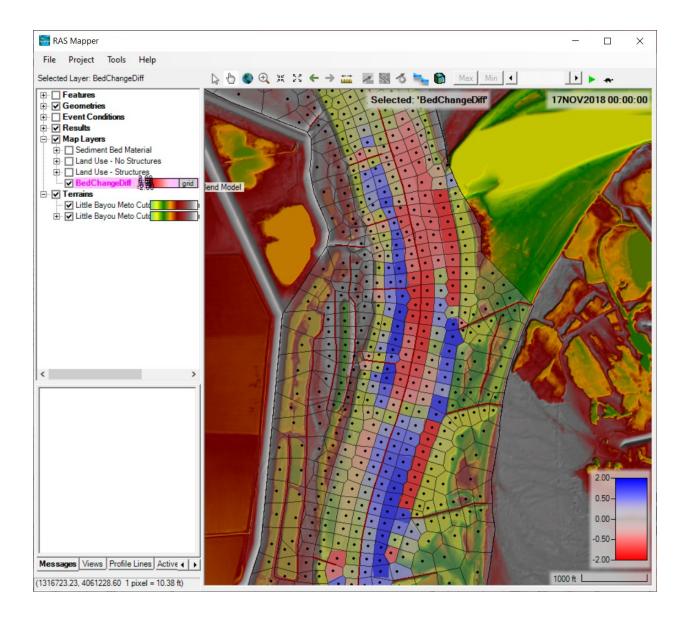